# **フリーボイス フリーボイスインターネット明細 ご利用方法**

**Mar, 2024 Ver 1.0**

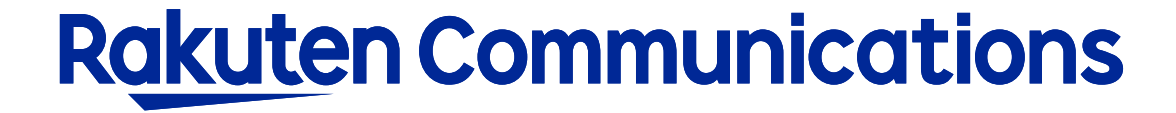

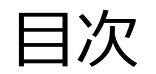

- -ログイン方法
- -入力画面
- -画面表示の場合
- -ダウンロードの場合
- -ダウンロードデータについて

### ログイン方法

#### ①お客様サポートページ内の ( ロウィン ) ボタンをクリックしてください。

#### ②カスタマー・セルフケア・サービスのセルフケアログイン画面にセルフケアID・パスワードを入力して ログインしてください。

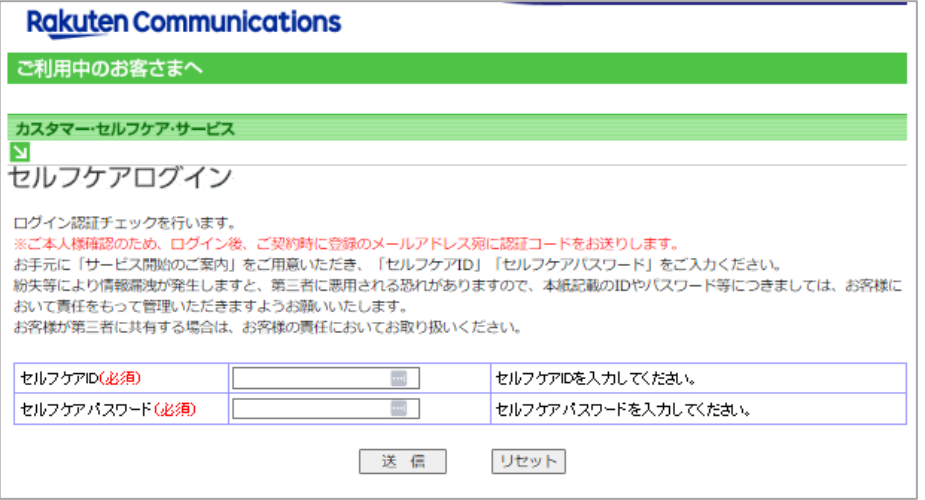

※ご登録メールアドレスによる二段階認証を行います

③二段階認証後のメニュー画面から「 ◆情報照会サービス>◆フリーボイスインターネット明細」の順に選択し て進んでください。

#### 入力方法

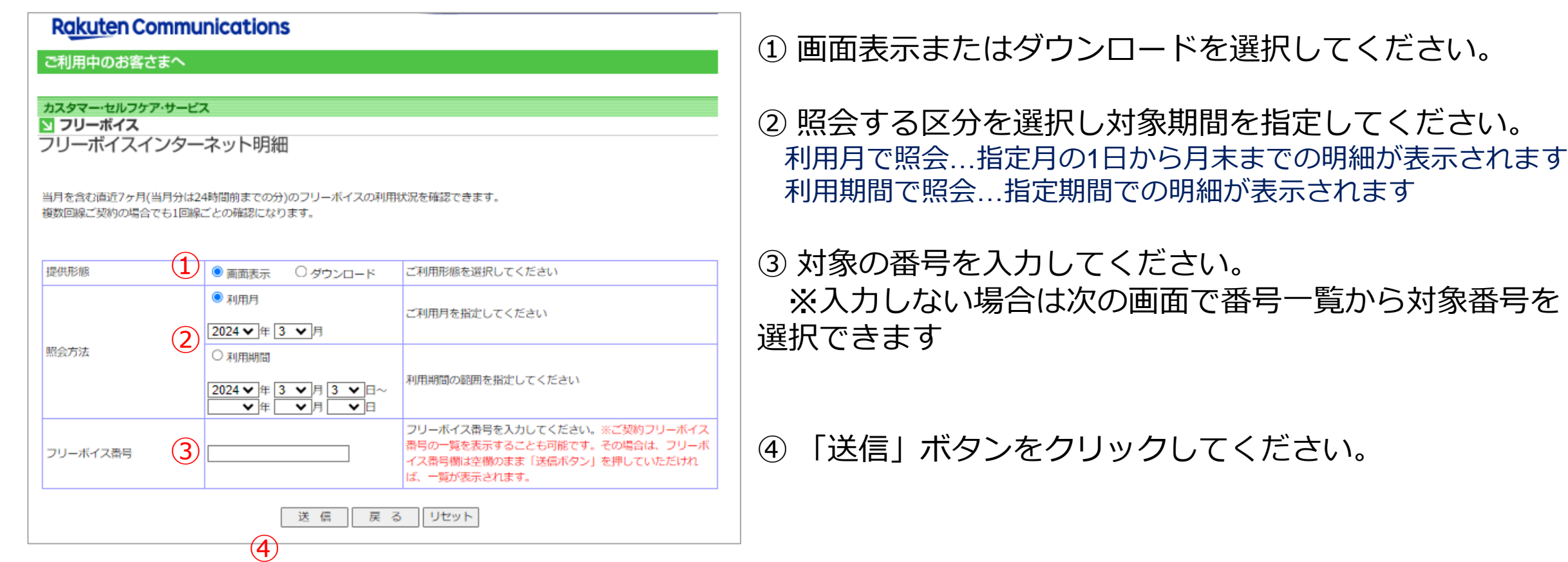

入力方法

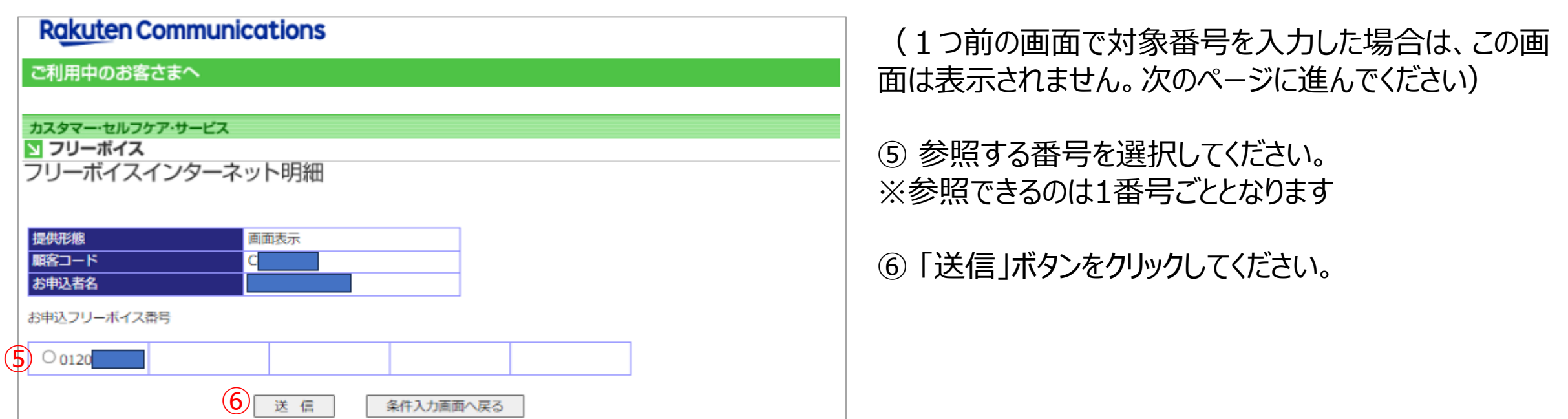

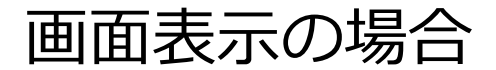

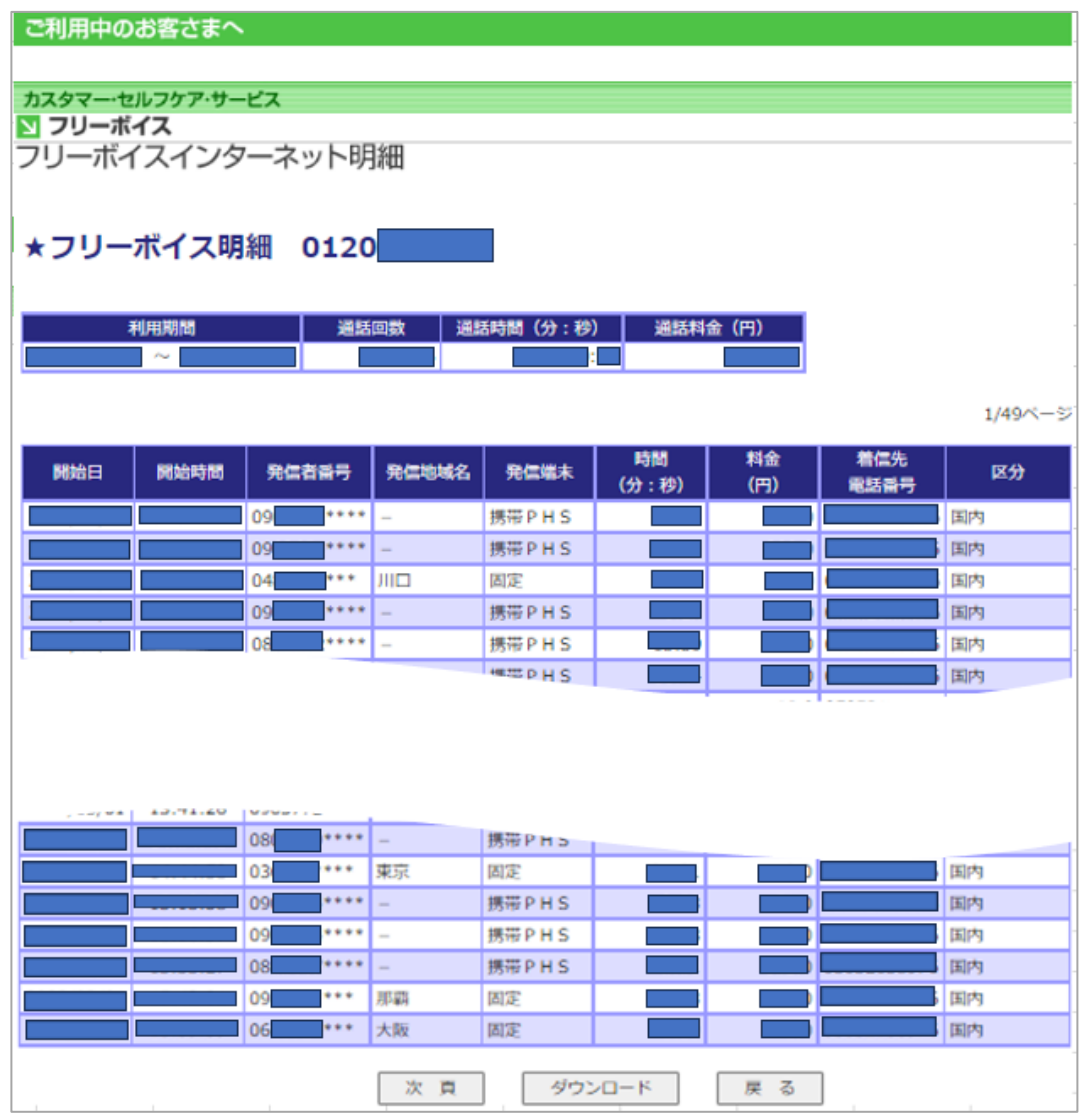

①選択した番号の明細が画面表示されます。 ※参照できるのは1番号ごととなります

他の番号の明細を表示する場合は、 「戻る」ボタンをクリックして、前に表示した画面から選 択してください。

「ダウンロード」ボタンをクリックすると、 画面表示されている明細をテキストファイルとしてダウン ロードできます。

### ダウンロードの場合

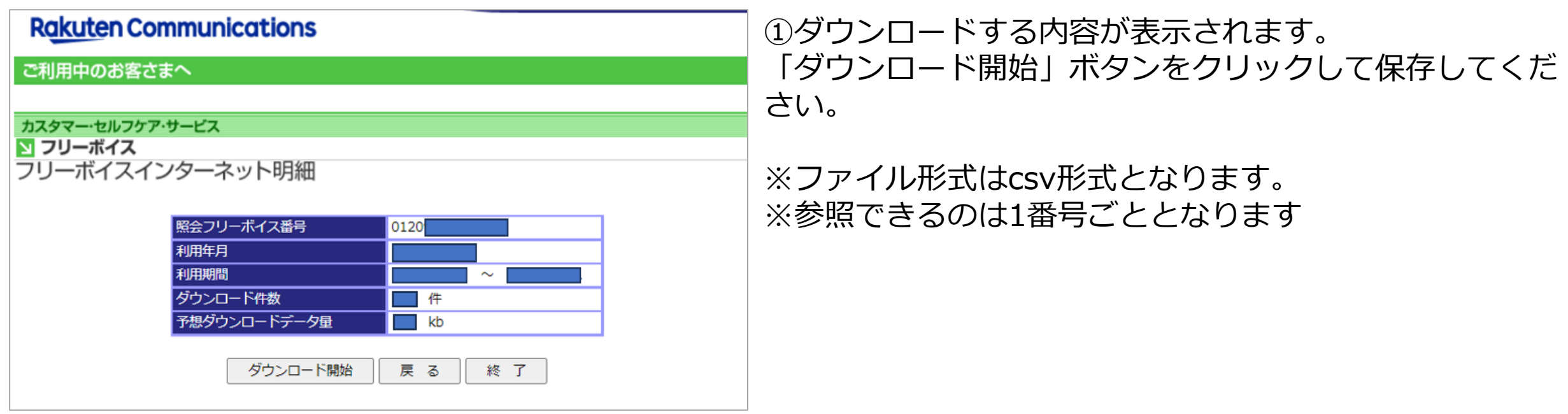

## ダウンロードデータについて

#### ・ファイルレイアウトは以下の通りです。

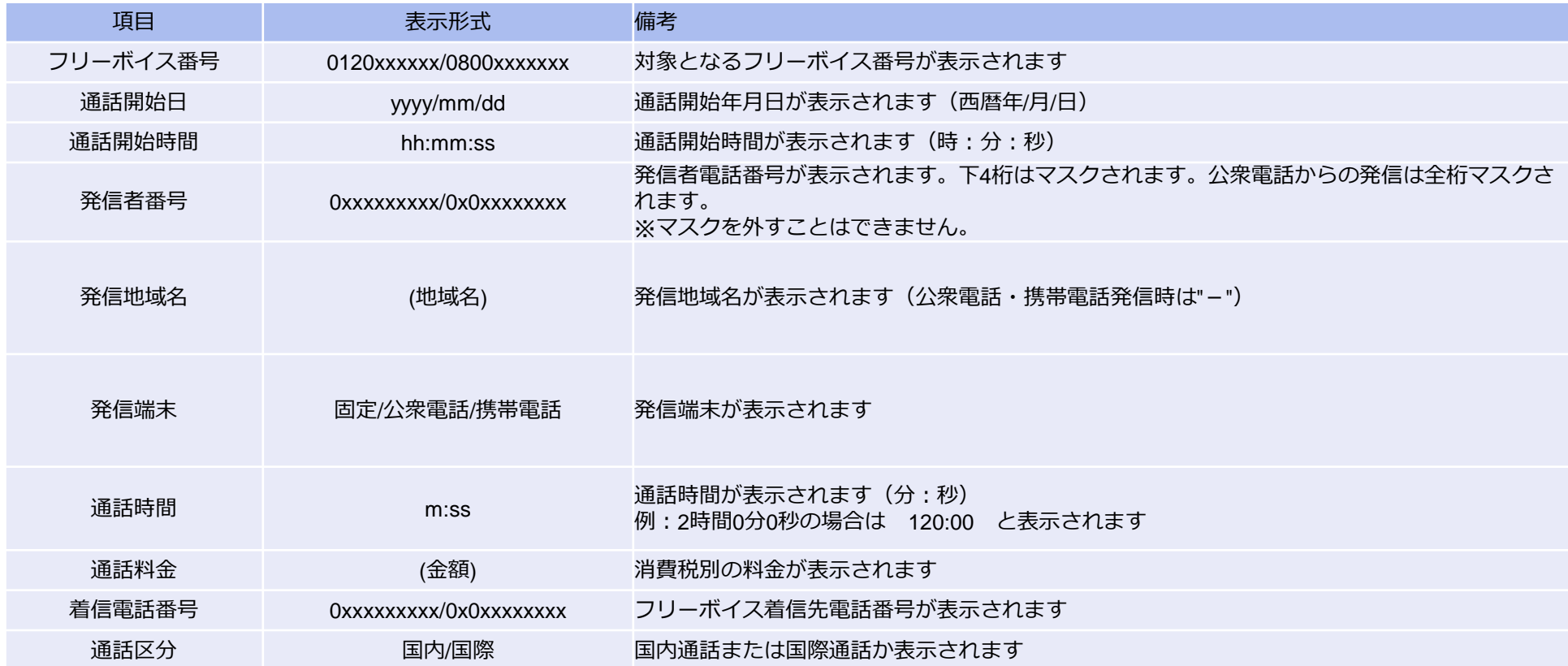

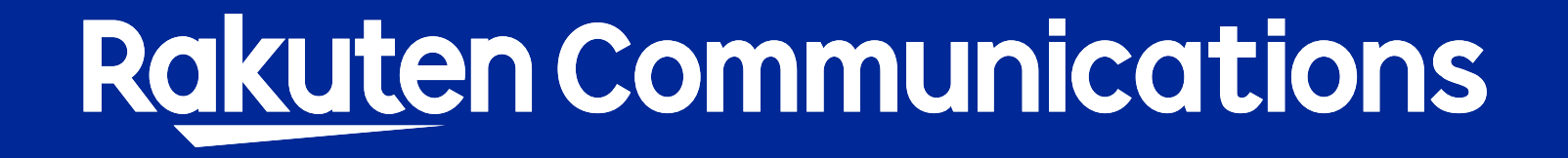